- 1. Open a web browser (Chrome, Internet Explorer, Firefox, Safari)
- 2. In the search bar or box, type in **det student login** and press Enter or Go

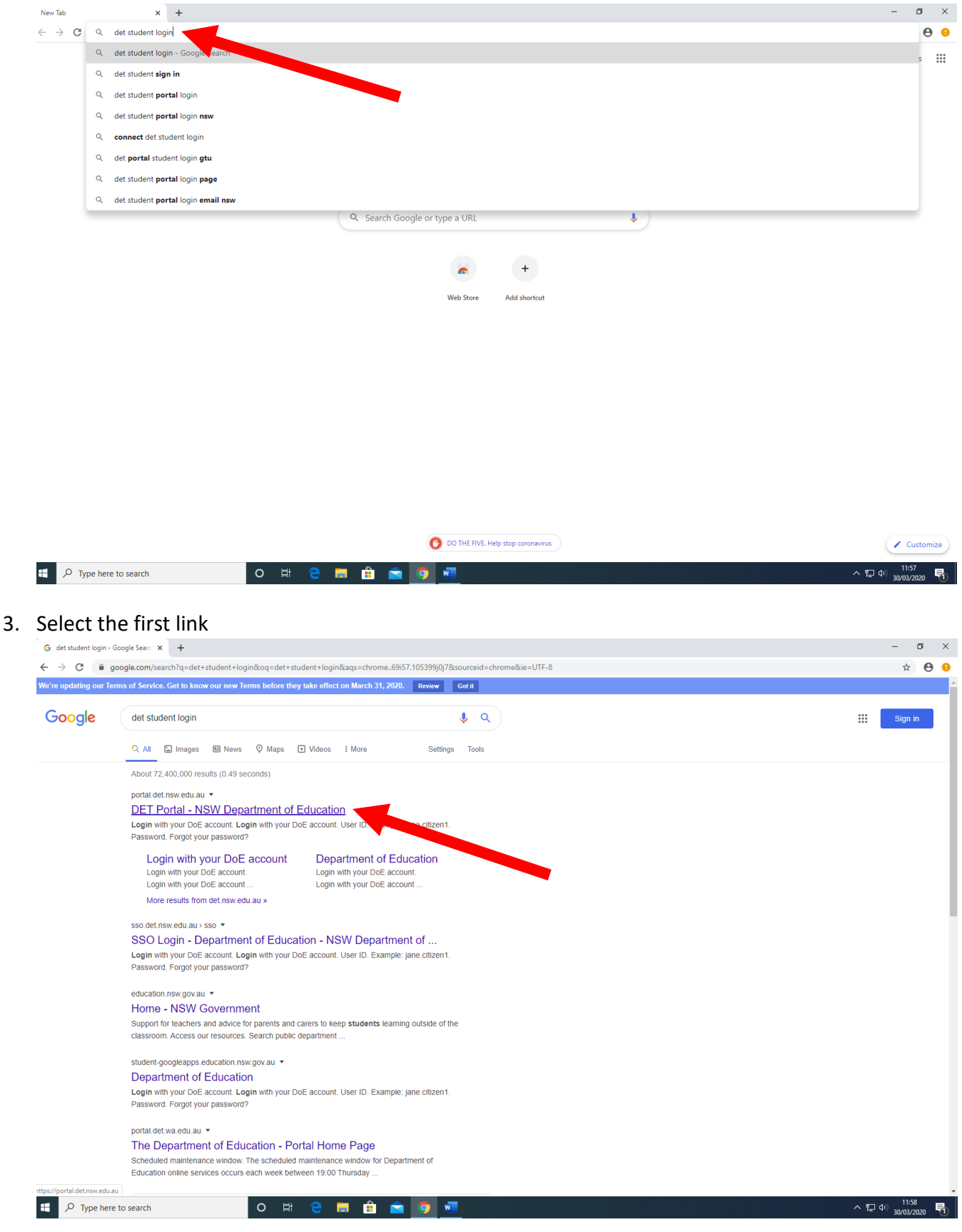

4. Type in student's username and password. If you do not know the login details, please contact the school or the teacher to have it reset.

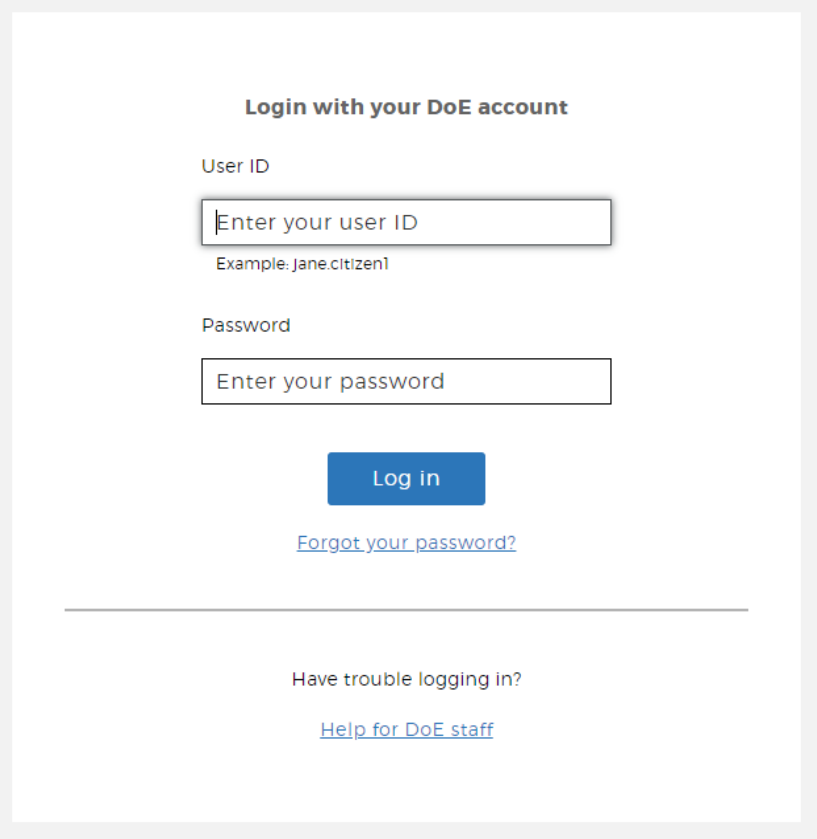

5. In the Student Portal, Under Learning, select **G Suite (Google Apps for Education)**. If it is not there, click the **Show more** button.

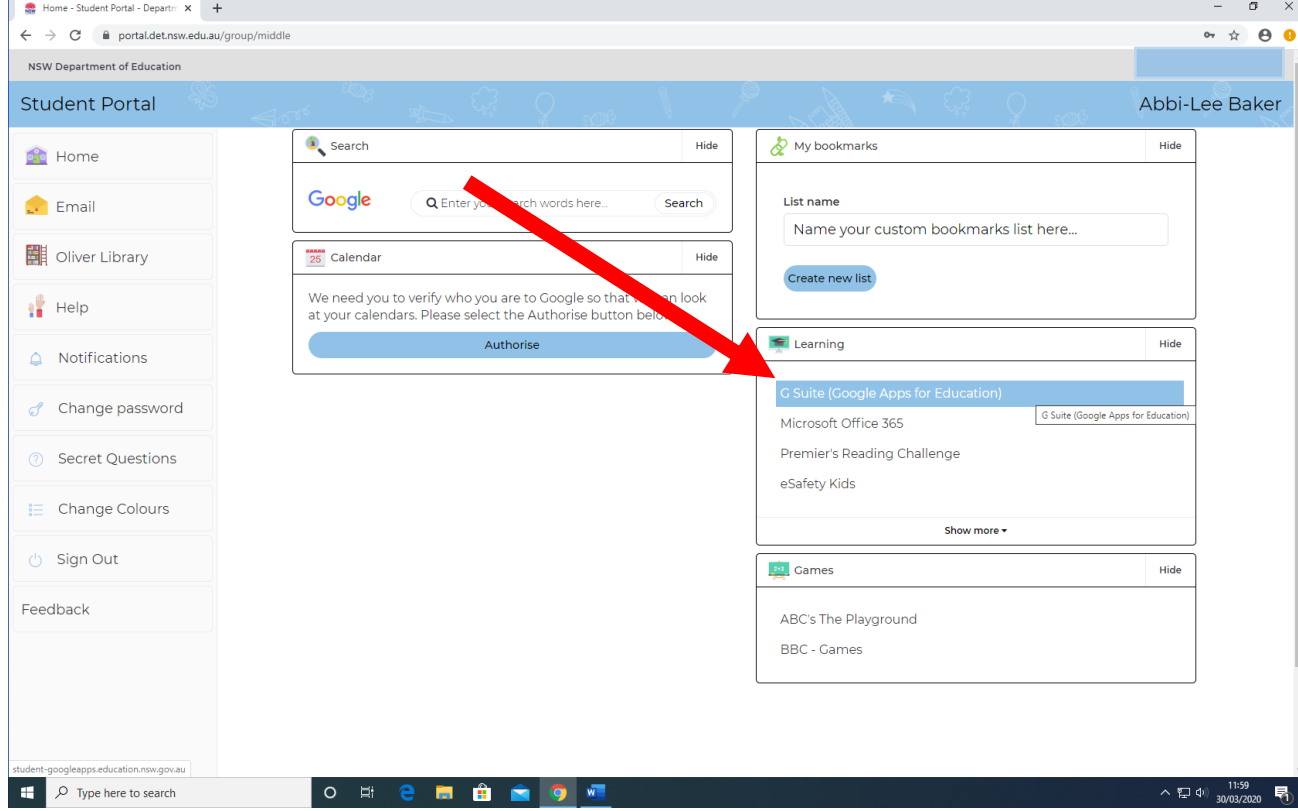

6. For first time users, this message will show. Make sure the details are correct. Click the **Continue** button

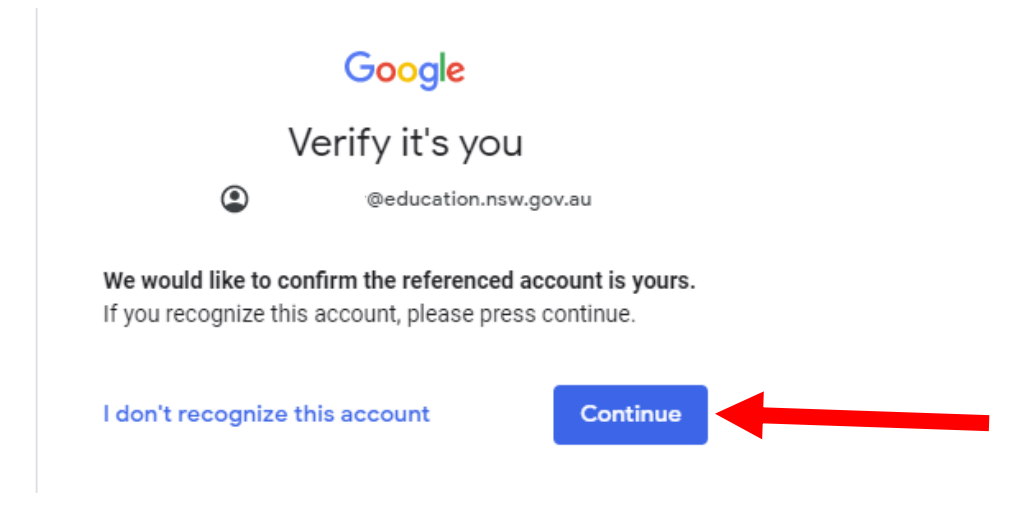

## 7. In the next screen, click **Classroom**

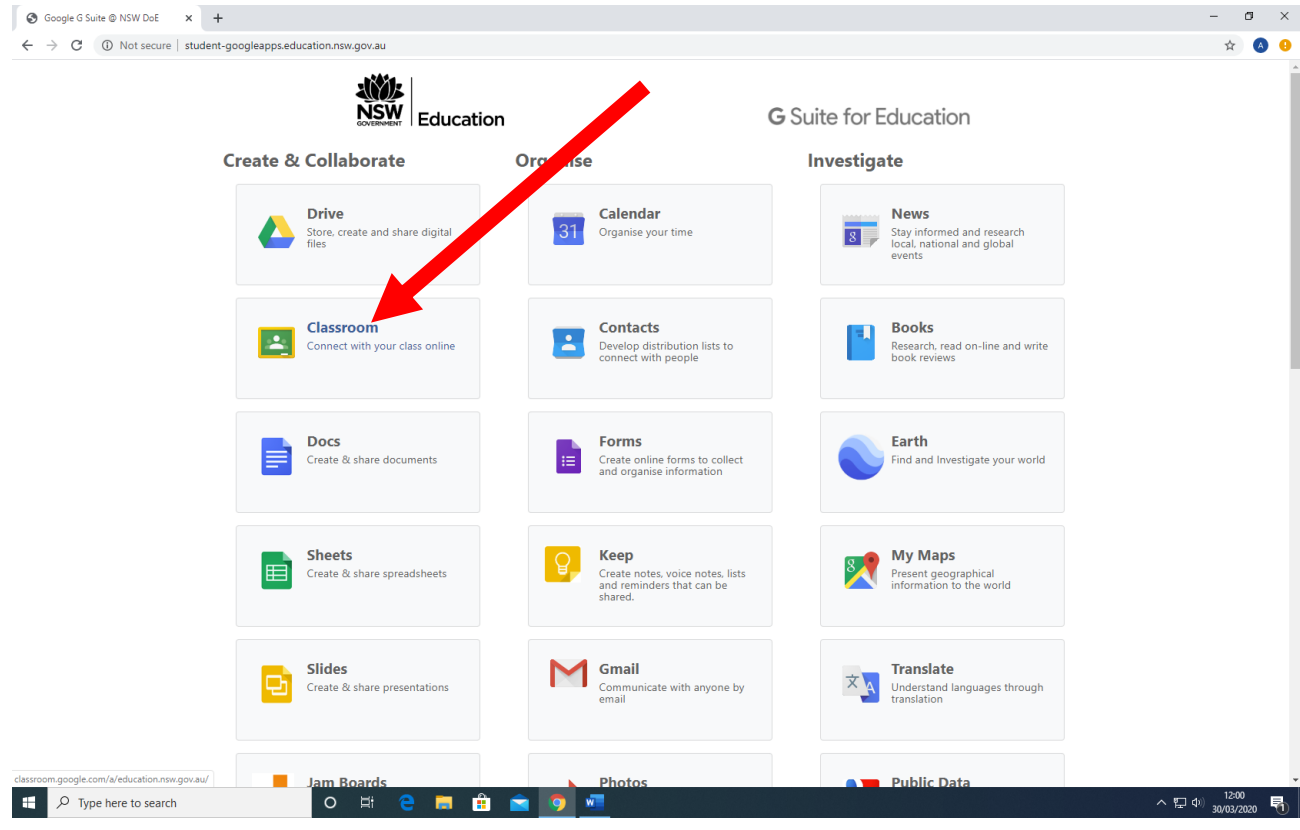

8. First time Google Classroom users may see this box. Make sure the name is the correct name. If it is not, click the name to select the correct name. Click the **Continue** button.

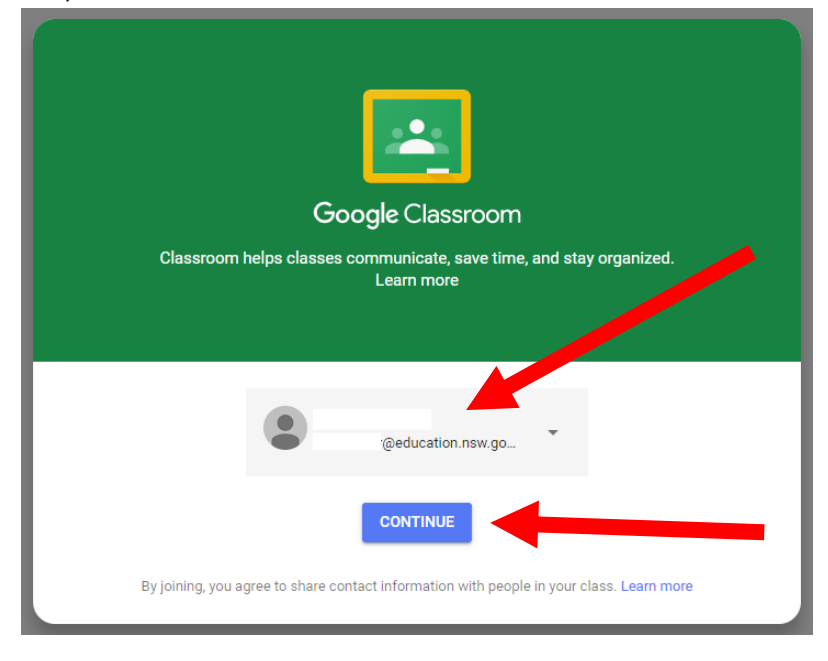

9. First time users select **I'm a Student** 

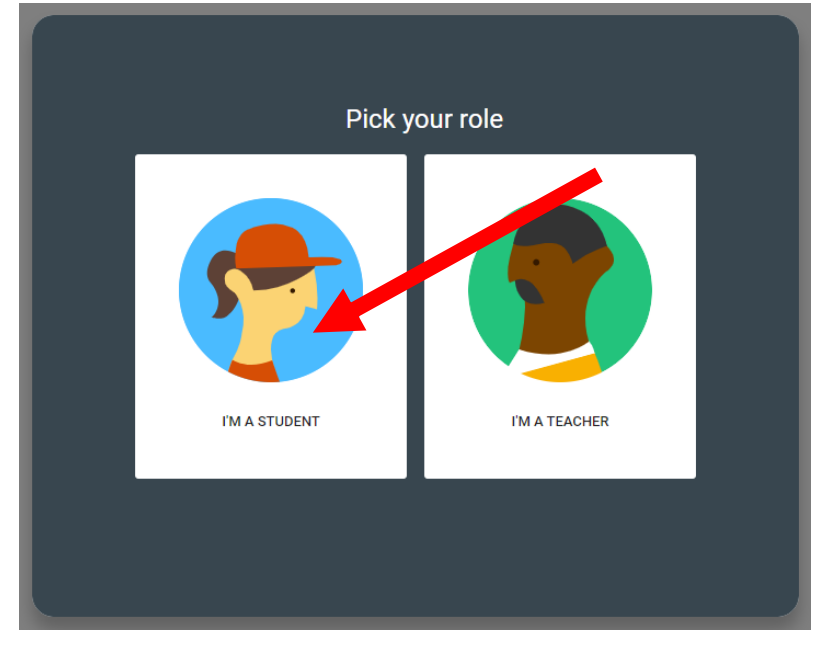

10. You may see your classroom already here with a Join button. Click **Join** to go into the classroom. If

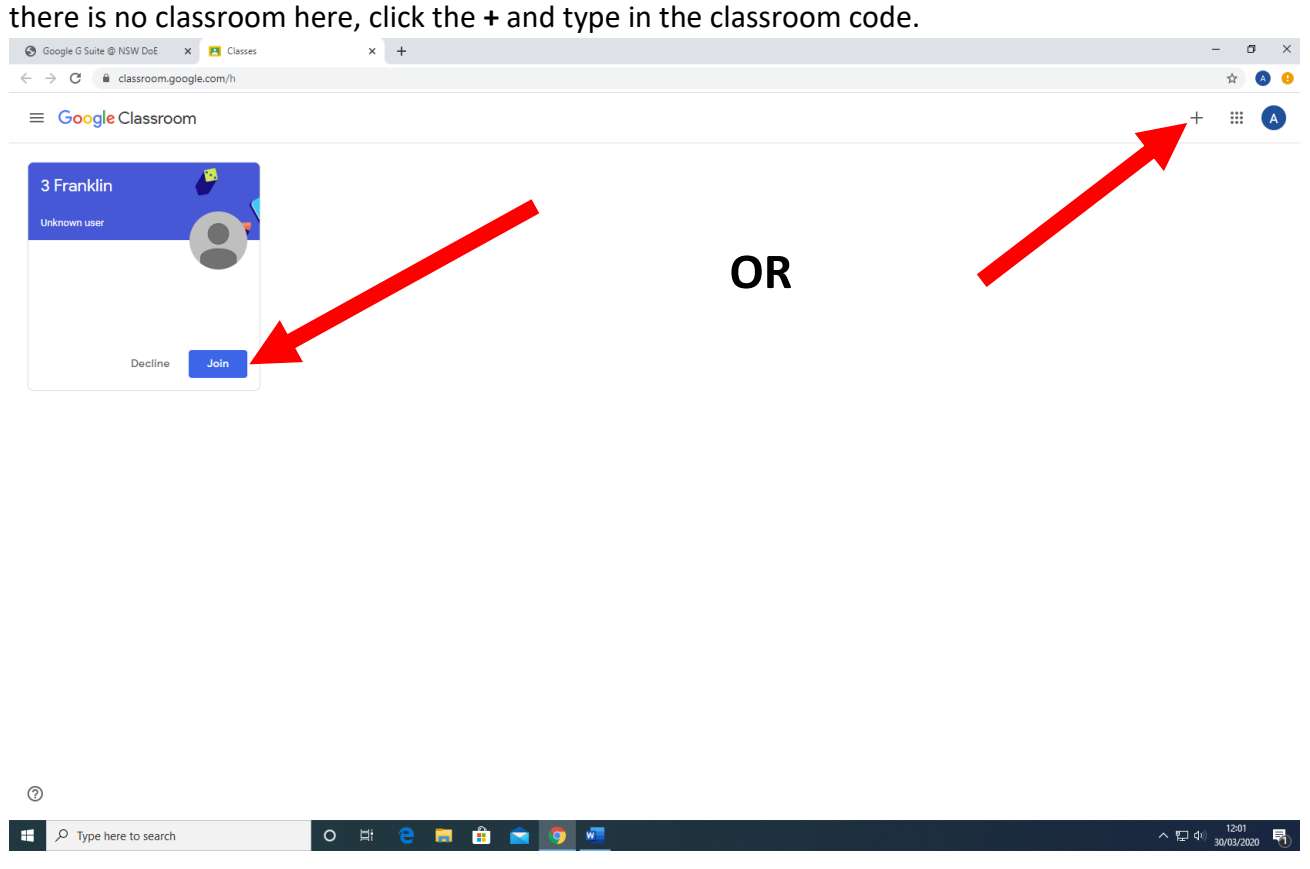

- 11. Once in, you can save a favourite/bookmark so you don't have to go through these steps each time.
- 12. Along the top you will see **Stream** and **Classwork**. In Stream, you can see posts from the teacher and other students. You can ask questions here too. In Classwork is where you will upload your photos so the teacher can keep track of your work.